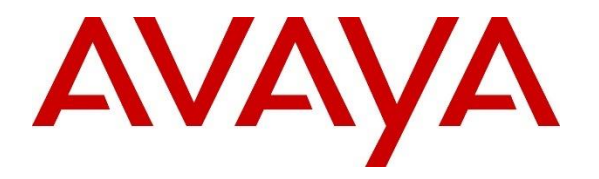

**Avaya Solution & Interoperability Test Lab**

## **Application Notes for Aceyus with Avaya Aura® Communication Manager and Avaya Call Management System using Real-Time interfaces – Issue 1.0**

### **Abstract**

These Application Notes describe the configuration steps required to integrate Aceyus v6.2.4.4 with Avaya Call Management System R19.0 using Real-Time interfaces to capture ACD contact center data from Avaya Aura® Communication Manager 8.1. The Real-Time Socket (RT\_Socket) interface is used to obtain real-time data for splits/skills, Vector Directory Numbers (VDNs), and agents. The Generic Real-Time Adherence (Generic-RTA) is used to obtain real-time data for contact center agents. These interfaces are developed and provided by Avaya Professional Services.

Readers should pay attention to **Section 2**, in particular the scope of testing as outlined in **Section 2.1** as well as the observations noted in **Section 2.2**, to ensure that their own use cases are adequately covered by this scope and results.

Information in these Application Notes has been obtained through DevConnect compliance testing and additional technical discussions. Testing was conducted via the DevConnect Program at the Avaya Solution and Interoperability Test Lab.

## **1. Introduction**

These Application Notes describe the configuration steps required to integrate Aceyus with Avaya Call Management System (CMS) using Real-Time interfaces to capture ACD contact center data from Avaya Aura® Communication Manager. The Real-Time Socket (RT\_Socket) interface is used to obtain real-time data for splits/skills, Vector Directory Numbers (VDNs), and agents. The RT\_Socket interface is developed and provided by Avaya Professional Services.

The Aceyus RT Socket is windows services that will be installed in the customer's environment to enable real-time data collection via socket feeds from one or many Avaya CMS servers. The Aceyus RT Socket service receives RT\_Socket feed. The services are configurable to allow one or more socket feeds of different types based on the feeds that have been configured by Avaya Professional Services on the customer's CMS system. These reports will be sent on individual ports from each CMS to the Aceyus server. These services are installed and supported by the Aceyus Professional Services and support teams. The services require Microsoft .NET Framework and Microsoft Windows Server to operate and will place data in the Aceyus Data Warehouse installed in the customer's environment.

The data streams of ACD contact center real-time data are obtained by Aceyus from Avaya CMS. A TCP client-server model is used for the connection, with Avaya CMS being the "client" and Aceyus being the "server". Aceyus runs a TCP "listener" process to accept the data connection from each real-time feed from Avaya CMS. Avaya CMS can send data to Aceyus every 15 seconds (configurable).

Avaya Professional Services installs and configures the RT\_Socket interface on Avaya CMS, and provides the TCP port numbers associated with each RT\_Socket session to Aceyus for configuration purposes. Aceyus parses the raw data streams received and makes the data available on various output devices. The real-time data can be monitored via customized viewing models.

# **2. General Test Approach and Test Results**

The feature test cases were performed manually. Incoming calls were made to the monitored ACD/Skill and VDN groups to enable data streams to be sent to Aceyus. Manual call controls and work mode changes from the Agent telephones were exercised as necessary to populate specific fields in the data streams.

The serviceability test cases were performed manually by stopping and restarting the RT\_Socket interface, and by disconnecting and reconnecting the LAN cable to the Aceyus server.

The verification of all tests included checking of proper display of real-time data at the Aceyus server, and comparing the displayed data with the real-time reports from the Avaya CMS server.

DevConnect Compliance Testing is conducted jointly by Avaya and DevConnect members. The jointly-defined test plan focuses on exercising APIs and/or standards-based interfaces pertinent to the interoperability of the tested products and their functionalities. DevConnect Compliance Testing is not intended to substitute full product performance or feature testing performed by

DevConnect members, nor is it to be construed as an endorsement by Avaya of the suitability or completeness of a DevConnect member's solution.

Avaya recommends our customers implement Avaya solutions using appropriate security and encryption capabilities enabled by our products. The testing referenced in this DevConnect Application Note included the enablement of supported encryption capabilities in the Avaya products only (private network side). Readers should consult the appropriate Avaya product documentation for further information regarding security and encryption capabilities supported by those Avaya products.

Support for these security and encryption capabilities in any non-Avaya solution component is the responsibility of each individual vendor. Readers should consult the appropriate vendorsupplied product documentation for more information regarding those products.

For the testing associated with this Application Note, the interface between Avaya systems and the Aceyus did not include use of any specific encryption features as requested by Aceyus.

### **2.1. Interoperability Compliance Testing**

The interoperability compliance test included feature and serviceability testing. The feature testing focused on verifying Aceyus parsing and displaying of ACD/Skill, VDN, and Agent data from Avaya CMS.

The serviceability testing focused on verifying the ability of Aceyus to recover from adverse conditions, such as restarting the RT\_Socket interface.

### **2.2. Test Results**

The test objectives listed in **Section 2.1** were verified and all test cases were executed and passed.

### **2.3. Support**

Contact Aceyus for technical support.

- **Web: [www.aceyus.com](file:///C:/Users/Bvwlab-PC7/Downloads/www.aceyus.com)**
- **Phone:**  $+1-888-222-3987$
- **Email:** [support@aceyus.com](mailto:support@aceyus.com)

## **3. Reference Configuration**

**Figure 1** illustrates the configuration used for compliance testing. The network consisted of System Manager, Session Manager, Communication Manager, Avaya CMS and Aceyus server running on a virtualized environment. The system had SIP trunk connected to SIP Service Provider (PSTN) through Avaya Session Border Controller for Enterprise.

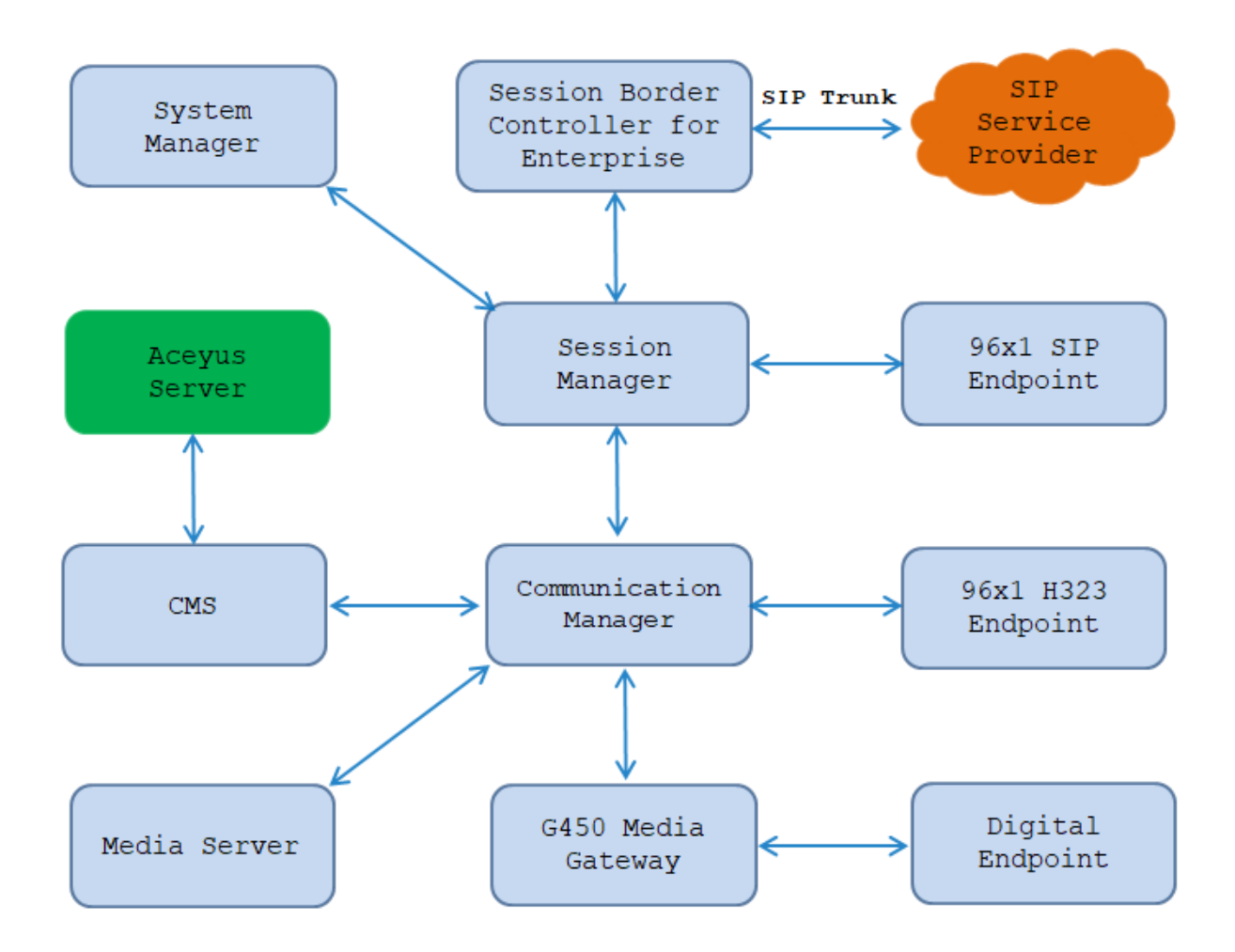

**Figure 1: Network Configuration**

## **4. Equipment and Software Validated**

The following equipment and software were used for the sample configuration provided:

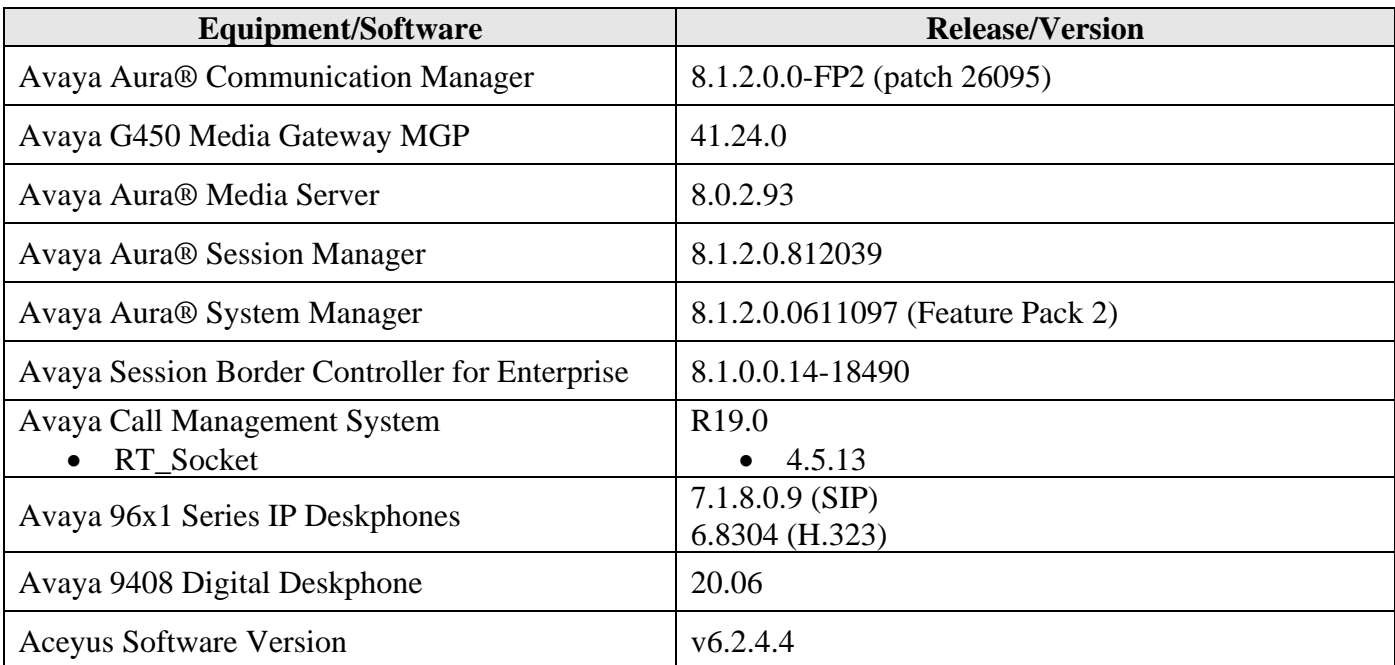

# **5. Configure Avaya Aura® Communication Manager**

This section describes the steps required for Communication Manager to support the configuration in **Figure 1**. The following pages provide step-by-step instructions on how to administer parameters specific to the Aceyus solution only. The assumption is that the appropriate license and authentication files have been installed on the servers and that login and password credentials are available and that the reader has a basic understanding of the administration of Communication Manager. It is assumed that all other connections, (e.g., to PSTN, to LAN) are configured and will not be covered in this document. The reader will need access to the System Access Terminal (SAT). For detailed information on the installation, maintenance, and configuration of Communication Manager, please refer to **Error! Reference source not found.**.

This section provides the procedures for configuring Communication Manager. The procedures include the following areas:

- Verify Communication Manager software options
- Administer adjunct CMS release
- Administer node name
- Administer processor interface channel
- Administer measured VDN
- Administer measured Skill

The detailed administration of contact center devices such as ACD/Skill, VDN, Vector, and Agents are assumed to be in place. These Application Notes will only cover how to enable ACD/Skill, VDN, and Agent data to be sent to Avaya CMS.

### **5.1. Verify Avaya Aura® Communication Manager Software Options**

Log into the System Access Terminal (SAT) to verify that the Communication Manager license has proper permissions for features illustrated in these Application Notes. Use the "display system-parameters customer-options" command to verify that the **G3 Version** field is set to "V18" on **Page 1**, as shown below.

```
display system-parameters customer-options Page 1 of 12
                          OPTIONAL FEATURES
   G3 Version: V18 Software Package: Enterprise
     Location: 2 System ID (SID): 1
     Platform: 28 Module ID (MID): 1
U , the contract of U , the contract of U , the contract of U , the contract of U , U , U , U Platform Maximum Ports: 48000 69
                              Maximum Stations: 36000 33
                        Maximum XMOBILE Stations: 36000 0
                Maximum Off-PBX Telephones - EC500: 41000 0
 Maximum Off-PBX Telephones - OPS: 41000 9
Maximum Off-PBX Telephones - PBFMC: 41000 0
 Maximum Off-PBX Telephones - PVFMC: 41000 0
Maximum Off-PBX Telephones - SCCAN: 0 0
                   Maximum Survivable Processors: 313 0
       (NOTE: You must logoff & login to effect the permission changes.)
```
Navigate to **Page 7**, and verify that the **Call Center Release** field is set to "8.0", as shown below.

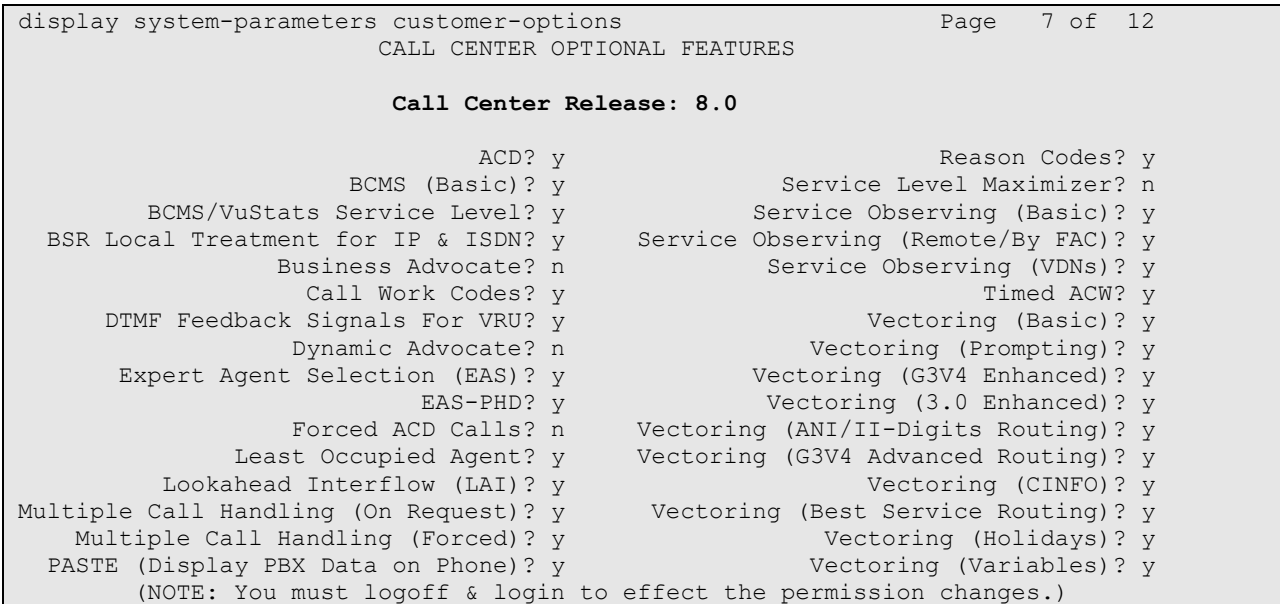

Note: Values used were specific to this Compliance Test. When integrating with other releases please use the Version information provided for that release.

## **5.2. Administer Adjunct CMS Release**

Use the "change system-parameters features" command and navigate to **Page 12**. Set the **Reporting Adjunct Release** field for **CMS** to the software release of the Avaya CMS. In this case, "R18.1/R19.0" is used to correspond to Avaya CMS software release R19.0.

```
change system-parameters features Page 12 of 19 change system-parameters features
                         FEATURE-RELATED SYSTEM PARAMETERS
  AGENT AND CALL SELECTION
                         MIA Across Splits or Skills? n
                          ACW Agents Considered Idle? y
                     AUX Agents Considered Idle (MIA)? n
                       AUX Agent Remains in LOA Queue? n
                          Call Selection Measurement: current-wait-time
    Service Level Supervisor Call Selection Override? n
                                 Auto Reserve Agents: none
       Block Hang-up by Logged-in Auto-Answer Agents? n
  CALL MANAGEMENT SYSTEM
     REPORTING ADJUNCT RELEASE (determines protocol used by appl link)
                                       CMS (appl mis): R18.1/R19.0
                                   AAPC/IQ (appl ccr):
                                BCMS/VuStats LoginIDs? y
                   BCMS/VuStats Measurement Interval: hour
           BCMS/VuStats Abandon Call Timer (seconds):
                     Validate BCMS/VuStats Login IDs? n
                             Clear VuStats Shift Data: on-login
                  Remove Inactive BCMS/VuStats Agents? n
```
#### **5.3. Administer Node Name**

Add an IP Address entry in the node names form with the "change node-names ip" command.

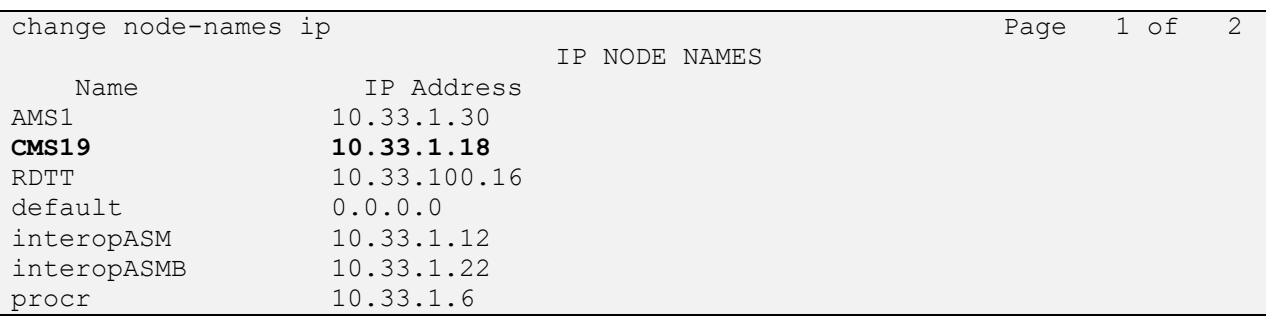

### **5.4. Administer Processor Interface Channel**

Assign a new processor interface channel with the "change communication-interface processorchannels" command. Add an entry with the following values, and submit these changes.

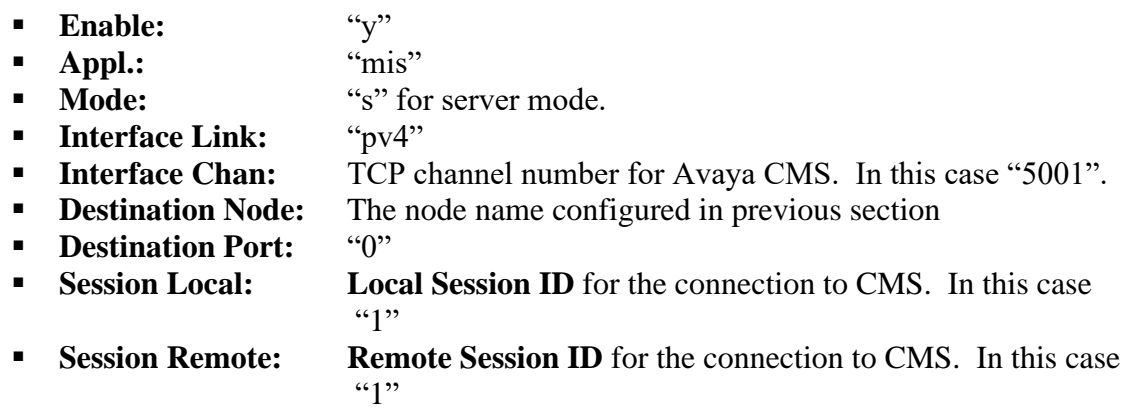

The **Interface Chan** field contains the Avaya CMS TCP channel number, which is defined as part of the Avaya CMS installation. For the compliance testing, the TCP channel number of "5001" was used.

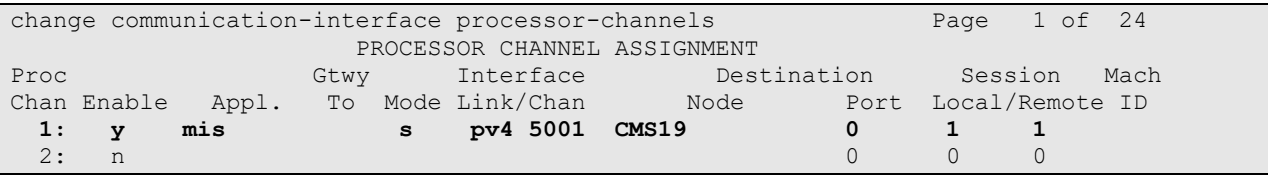

### **5.5. Administer Measured VDN**

Use the "change vdn n" command, where "n" is the extension of the VDN to be measured by Avaya CMS. Set the **Measured** field to "external" or "both" to enable measurement data on the VDN to be sent to Avaya CMS. Repeat this step for all VDNs that will be monitored by Avaya CMS.

```
change vdn 3340 Page 1 of 3
                         VECTOR DIRECTORY NUMBER
                         Extension: 3340 Unicode Name? n
                             Name*: Contact Center 1
                        Destination: Vector Number 1
                 Attendant Vectoring? n
                Meet-me Conferencing? n
                  Allow VDN Override? n
                                COR: 1
                          TN^*: 1<br>Measured: both
                                          Report Adjunct Calls as ACD*? n
        Acceptable Service Level (sec): 20
        VDN of Origin Annc. Extension*:
                         1st Skill*:
                         2nd Skill*:
                         3rd Skill*:
SIP URI:
* Follows VDN Override Rules
```
#### **5.6. Administer Measured Skill**

Use the "change hunt-group n" command, where "n" is the extension of the ACD/Skill group number to be measured by Avaya CMS. On **Page 2** set the **Measured** field to "external" or "both" to enable real-time measurement data on the ACD/Skill group and the associated agents to be sent to Avaya CMS. Repeat this step for all ACD/Skill groups that will be measured by Avaya CMS.

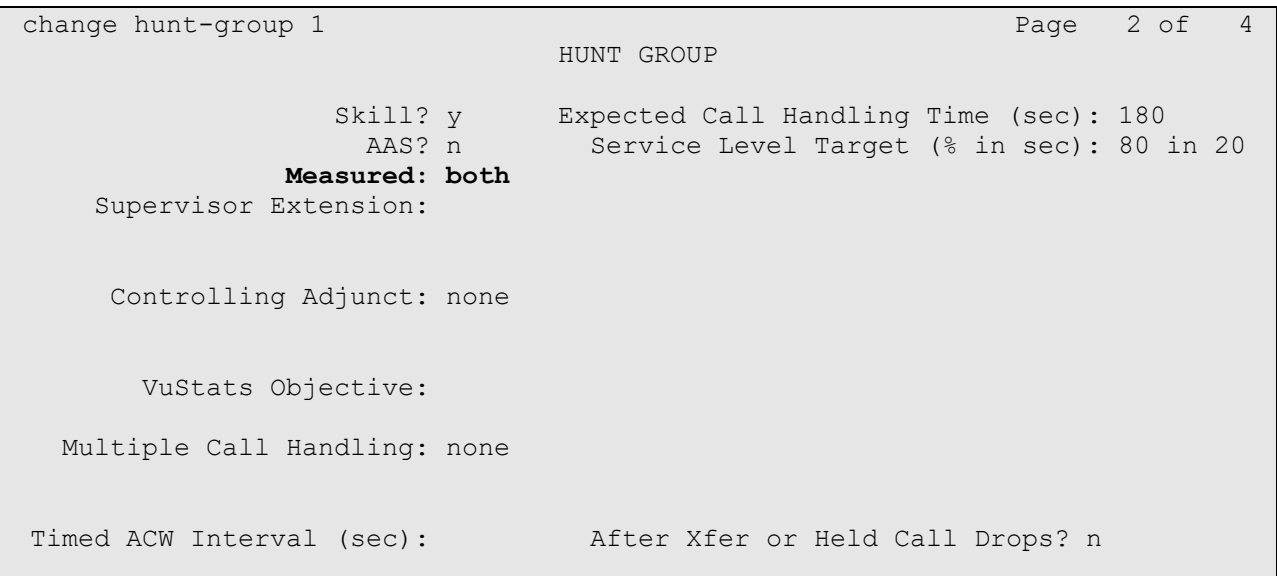

# **6. Configure Avaya Call Management System**

Configuration of the Real Time interfaces is performed by Avaya APS and is outside the scope of these Application Notes. After the interfaces are configured, the user can follow the procedures below to enable the interface.

The RT-Socket adapter is configured through a configuration file named **rta.conf** located in the directory where the adapter software is installed. In the compliance test configuration, the path to the directory was **/export/home/pserv/rta\_socket**. In the **rta.conf** file, select a Session number and configure the following items:

- **HOST:** IP address or hostname of the Aceyus server which is defined in /etc/hosts
- **PORT:** port for the TCP/IP connection
- **ACD:** ACD that sources the real-time date
- **REFRESH:** real-time report refresh rate

The following screenshot shows how the RT\_Socket adapter was configured in the test configuration. Note that in the compliance test, Aceyus used three sessions with different ports to connect to the CMS server to collect different data feeds.

```
#------------------------------- Session 1 -------------------------------
#------------------ (with EXAMPLE settings, NOT defaults) -----------------
HOST1=aceyus # The receiving server's host name in /etc/hosts
                         # If this is an encrypted session, the HOST
                         # variable should set to 'localhost'
PORT1=6000 * The receiving server's port
ACD1=1 # ACD being monitored
OPTS1="" # Applicable command line options
REPORT1=realdash # Respective custom report name
MONITOR_LIST1="1-2000" # Skills to monitor
REFRESH1=5 # Respective report refresh rate
EXT CLINT LIC1=no \# Force use of CLINT External License (yes/no)
# (CMS R19 and later systems only.)
ENCRYPTED1=no # Secure encrypted connection (yes/no)
                         # When ENCRYPTED=yes, additional stunnel
                          # configuration will be required and the HOST
                          # variable above should be set to 'localhost'
                        # (Linux-based systems only.)
DEST APP1="Name Goes Here" # Destination app notes (human-readable)
#------------------------------- Session 2 -------------------------------
HOST2=aceyus
#HOST2=localhost
PORT2=7000
ACD2=1OPTS2=""
REPORT2=vdn_realdash
#REPORT2=vdnrpt
MONITOR_LIST2="1-4000"
REFRESH2=5
EXT_CLINT_LIC2=no
```
Solution & Interoperability Test Lab Application Notes ©2020 Avaya Inc. All Rights Reserved.

```
ENCRYPTED2=no
DEST_APP2="Name Goes Here" # Destination app notes (human-readable)
#------------------------------- Session 3 -------------------------------
HOST3=aceyus
PORT3=7001
ACD3=1OPTS3=""
REPORT3=logonskills
MONITOR_LIST3="1-2000"
REFRESH3=5
EXT_CLINT_LIC3=no
ENCRYPTED3=no
DEST APP3="Name Goes Here" # Destination app notes (human-readable)
```
#### **6.1. Enable RT-Socket Adapter**

From the folder where the RT\_Socket adapter installed, run the command "./menurta", the **RT\_Socket Menu** is displayed.

------ RT\_Socket Menu ------

- 1) Start RT\_Socket Interface
- 2) Stop RT\_Socket Interface
- 3) Check Status
- 4) View Maintenance Log

---------------------

- 5) Show RT\_Socket Version
- 6) Show/Verify Licensed Authorizations
- 7) Show Staffed Agents Count
- 8) Change RT\_Socket Input Parameters
- 9) Show RT\_Socket Configuration
- Q) Quit

Selection: 1

Enter the option "1" followed by the **Enter** key, to start the interface select the option [all] to start all three sessions.

```
------ RT Socket Menu ------
1) Start RT Socket Interface
2) Stop RT Socket Interface
3) Check Status
4) View Maintenance Log
5) Show RT Socket Version
6) Show/Verify Licensed Authorizations
7) Show Staffed Agents Count
8) Change RT_Socket Input Parameters
9) Show RT Socket Configuration
Q) Quit
         ---------------------
Selection: 1
Which RT Socket session do you want to start? [1-32] [all]
Starting rt socket session 1. Please wait ...
Press Enter to return to menu:
```
# **7. Configure Aceyus**

Aceyus Professional Services will login to the data collection server (a Windows server) installed in the customer's environment to configure the "Aceyus – Avaya Real-Time Adapter" service. This will include installing the necessary MSSQL database for data to be stored in, configuring the ports that data will be received on from the CMS and selecting the reports that will be sending data (VDN, Vector, Split and /or Agent).

# **8. Verification Steps**

This section provides the tests that can be performed to verify proper configuration of Communication Manager, Avaya Call Management System, and Aceyus.

### **8.1. Verify Avaya Aura® Communication Manager**

Verify the status of the processor interface channel by using the "status processor-channels n" command, where "n" is the processor channel number from **Section 5.4.** Verify that the **Session Layer Status** is "In Service", and that the **Socket Status** is "TCP connected", as shown below.

```
status processor-channels 1
                       PROCESSOR-CHANNEL STATUS
         Channel Number: 1
    Session Layer Status: In Service
          Socket Status: TCP connected
            Link Number: pv4
              Link Type: processor ethernet
   Message Buffer Number: 0
            Last Failure: None
 At:
```
#### **8.2. Verify Avaya Call Management System**

#### **8.2.1. Connection Status**

From the CMS **MainMenu**, verify the status of the connection to Communication Manager by selecting **Maintenance** → **Connection Status**, as shown below.

```
6/14/20 10:08 Avaya(TM) CMS 
Windows: 0 of 10 \land lMainMenuqqqqqqqqqqqqqqqqqqqqqk
 x Reports> x
 x Dictionary> x
 x Exceptions> x
  x Agent Administration> x
  x Call Center Administration> x
 x Custom Reports> x
 x User Permissions> x
  x System Setup>lqqqqqqqqqqqqqqqqqqqqqqqqk
  x Maintenance> x Back Up Data x
 x Logout x Restore Data x
x ; x Backup/Restore Devices x
  mqqqqqqqqqqqqqqx Printer Administration x
          x Report Administration x
            x Connection Status x
             x ACD Status x
            x Archiving Status x
            x ACD Admin Log Report x
            x Error Log Report x
            x Firewall Status x
             x License Status x
             mqqqqqqqqqqqqqqqqqqqqqqqqj
```
Enter the corresponding **ACD(s)** number, which is provided by Avaya Professional Services. For the compliance testing, the corresponding switch connection is ACD system "1". Tab over to **Find one** and press **Enter**. The switch connection status is displayed. Check the status in the Session and Connection fields, as shown below.

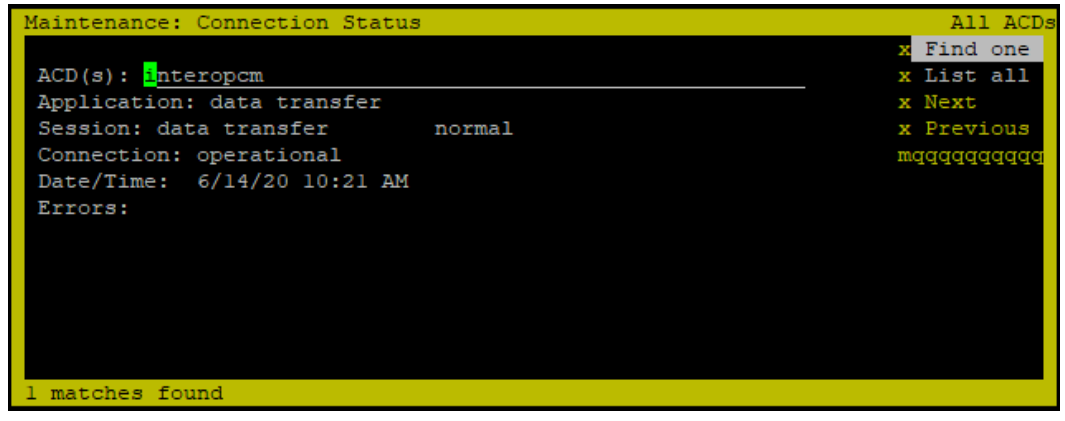

Solution & Interoperability Test Lab Application Notes ©2020 Avaya Inc. All Rights Reserved.

16 of 19 AceyusRT\_CMS19

#### **8.2.2. RT\_Socket**

From the RT\_Socket Menu, verify the configuration and status of the connection between CMS and Aceyus by selecting **RT\_Socket** and entering "9" from the RT\_Socket Menu**.**

For compliance testing sessions 1-3 were used with Aceyus.

```
Current Configuration
Package: RT_Socket
   NOTE: Sessions with incomplete settings in the rta.conf
      file will not be displayed.
SESSION ACD DEST IP PORT REPORT NAME MONITORED SKILLS
--------------------------------------------------------------------------
1 1 aceyus 6000 realdash 1-2000
2 1 aceyus 7000 vdn_realdash 1-4000
3 1 aceyus 7001 logonskills 1-2000
4 1 localhost 7003 tvi1 1-2000
```
Press Enter to return to the menu.

From the RT\_Socket Menu select "3" to display the status of the sessions. Verify the sessions are **running** and **connected.** 

```
Checking status of all configured sessions ...
```
**RT\_Socket session 1 is running, not encrypted, and connected. RT\_Socket session 2 is running, not encrypted, and connected. RT\_Socket session 3 is running, not encrypted, and connected. RT\_Socket session 4 is not running.**

**Press Enter to return to menu:**

### **8.3. Verify Aceyus**

Once configured Aceyus will start the adapters and monitors the data being received on the ports from CMS using the Aceyus feed monitoring page – further information on this page is given to the customer post configuration for monitoring.

After all feeds are connected and the format is verified, Aceyus will open a real-time report on CMS and validate the data being received on the socket feed matches CMS.

If the Aceyus reporting package is also installed Aceyus will run reports similar to Avaya CMS reports, in the Aceyus environment. These reports can be used to compare and validate reporting data.

## **9. Conclusion**

These Application Notes describe the configuration steps required for Aceyus to successfully interoperate with Avaya Aura® Communication Manager using the Real-Time Socket interface of Avaya Call Management System. All feature and serviceability test cases were completed successfully.

## **10. Additional References**

This section references the product documentation relevant to these Application Notes.

- [1] *Administering Avaya Call Management System*, Release 19.1 Issue 2, May 2020
- [2] *Avaya Call Management System Call History Interface*, Release 19.1 Issue 1, February 2020
- [3] *Avaya Call Management System Custom Reports*, Release 19.1 Issue 1, February 2020
- [4] *Administering Avaya Aura® Communication Manager*, Release 8.1.x, Issue 6, March 2020

#### **©2020 Avaya Inc. All Rights Reserved.**

Avaya and the Avaya Logo are trademarks of Avaya Inc. All trademarks identified by ® and ™ are registered trademarks or trademarks, respectively, of Avaya Inc. All other trademarks are the property of their respective owners. The information provided in these Application Notes is subject to change without notice. The configurations, technical data, and recommendations provided in these Application Notes are believed to be accurate and dependable, but are presented without express or implied warranty. Users are responsible for their application of any products specified in these Application Notes.

Please e-mail any questions or comments pertaining to these Application Notes along with the full title name and filename, located in the lower right corner, directly to the Avaya DevConnect Program at [devconnect@avaya.com.](mailto:devconnect@avaya.com)